**How can two limit switches be implemented to shut down equipment when an end stop is reached?** 

**SINAMICS G120/G120D/G120P (from FW V4.5)** 

**FAQ** y **March 2013** 

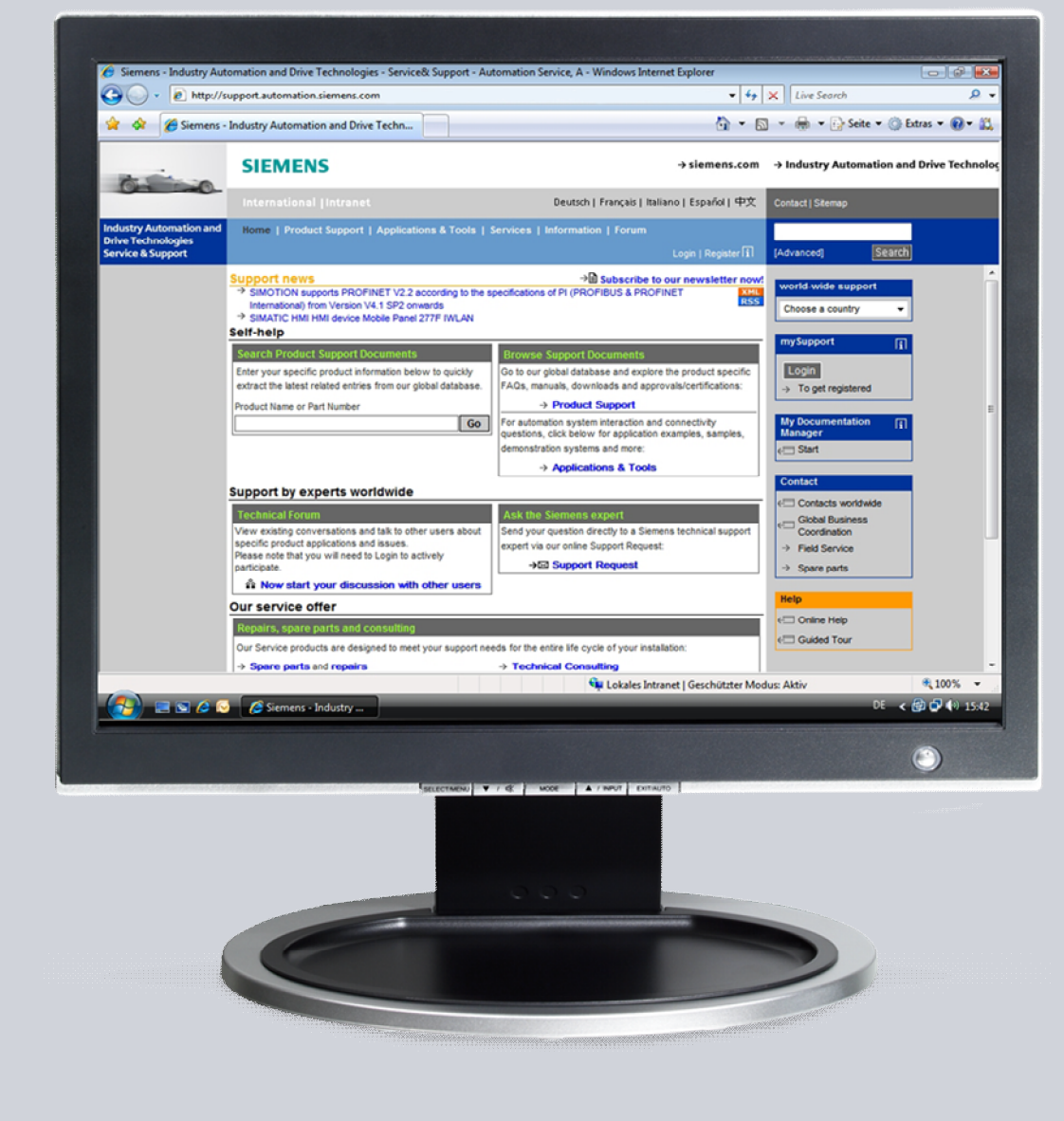

# **Service & Support**

**Answers for industry.** 

# **SIEMENS**

This entry is from the Siemens Industry Online Support. The general terms of use ([http://www.siemens.com/terms\\_of\\_use\)](http://www.siemens.com/terms_of_use) apply.

Clicking the link below directly displays the download page of this document. <http://support.automation.siemens.com/WW/view/en/71106927>

#### **Caution**

The functions and solutions described in this article confine themselves to the realization of the automation task predominantly. Please take into account furthermore that corresponding protective measures have to be taken up in the context of Industrial Security when connecting your equipment to other parts of the plant, the enterprise network or the Internet. Further information can be found under the Content-ID 50203404.

<http://support.automation.siemens.com/WW/view/en/50203404>

### **Question**

SINAMICS G120/G120D/G120P (CU 2x0x-2): How can two limit switches be implemented to shut down equipment when an end stop is reached?

### **Answer**

The instructions and notes listed in this document provide a detailed answer to this question.

**NOTE** This FAQ is only valid for SINAMICS G120/G120D/G120P from FW V4.5

# **Table of contents**

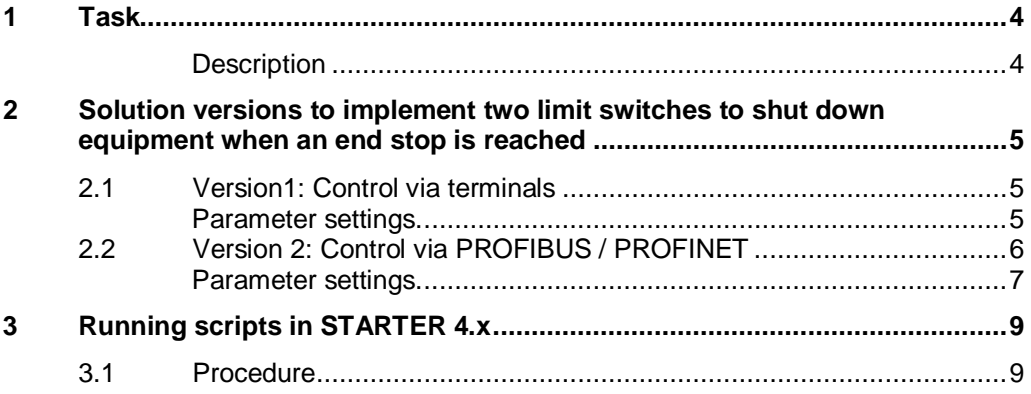

## **1 Task**

<span id="page-3-0"></span>For small, basic applications with a limited number of limit switches, these can be monitored by the inverter. To do this, limit switches are wired to the inverter digital inputs. The monitoring can be realized using free function blocks in the inverter.

#### <span id="page-3-1"></span>**Description**

If the limit switch is actuated, then the inverter receives the OFF command and decelerates down to standstill along the down ramp. In this case, the limit switch is passed (not actuated) and the drive is started in the direction it was previously traveling with the next ON command. This means that the drive moves against the limit (end stop).

As a consequence, measures must be taken to maintain the limit switch signal active until the drive has passed over the limit switch again in the opposite direction.

#### Example:

For transport conveyor belts with light barriers as limit switch, the goods transported on the conveyor belts are equipped with corresponding markings, which keep the light barriers "active" until the drive comes to a standstill.

**NOTICE The limit switch states are not saved in the inverter, therefore appropriate measures must be taken to save the signals** 

# <span id="page-4-0"></span>**2 Solution versions to implement two limit switches to shut down equipment when an end stop is reached**

## **2.1 Version 1: Control via terminals**

#### **Description of the terminals and signals:**

<span id="page-4-1"></span>Command in travel direction, right: Terminal 5 (DI0), ON/OFF1 signal (r722.0) Command in travel direction, left: Terminal 6 (DI1), ON/OFF1 signal + reversing (r722.1)

Signal "limit switch in travel direction right", terminal 7 (DI2), (r722.2) Signal "limit switch in travel direction left", terminal 8 (DI3), (r722.3)

#### **Function:**

In the example, the drive is started in travel direction "right" via digital input 0 (DI0) and via digital input 1 (DI1) in the travel direction "left". The limit switches are wired with digital inputs 2 and 3.

After the limit switch is actuated, the drive is stopped via OFF1 with the down ramp (p1121). From this position the drive can only be started in the opposite direction. The down ramp should be set as short as possible.

**Note** The limit switches must remain active until they are "passed in the opposite direction"!

#### <span id="page-4-2"></span>**Parameter settings.**

Table 2-1

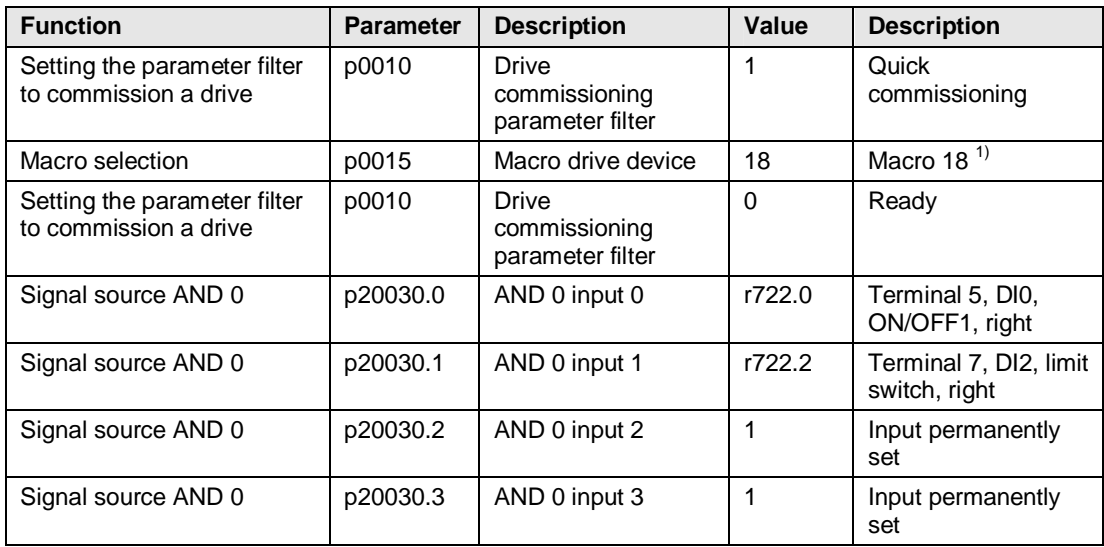

2 Solution versions to implement two limit switches to shut down equipment when an end stop is reached

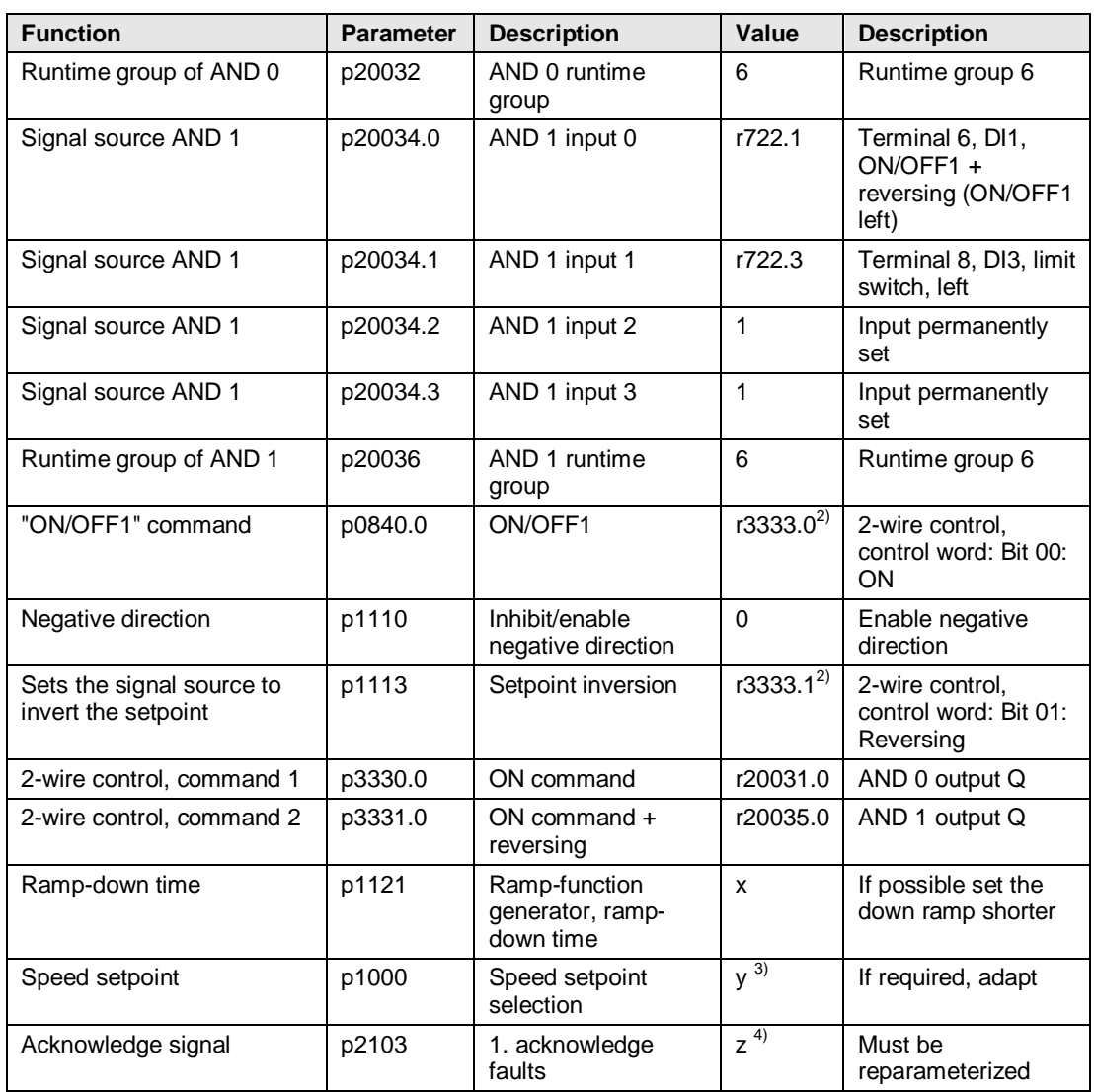

## **2.2 Version 2: Control via PROFIBUS / PROFINET**

#### **Description of the terminals and signals**

<span id="page-5-0"></span>Command in travel direction, right: "ON/OFF1" signal (r2090.0) Command in travel direction, left: "ON/OFF1+reversing" signal (r2090.0 + r2090.11) Input via PROFIBUS / PROFINET

Signal "limit switch in travel direction right", terminal 7 (DI2), (r722.2) Signal "limit switch in travel direction left", terminal 8 (DI3), (r722.3)

#### **Function:**

In the example, the drive is started in the travel direction "right" and "left" via PROFIBUS / PROFINET. The limit switches are wired to digital inputs 2 and 3 (the option of entering the signals through I/O modules is not considered here).

After the limit switch is actuated, the drive is stopped via OFF1 with the down ramp (p1121). From this position the drive can only be started in the opposite direction. The down ramp should be set as short as possible.

**Note** The limit switches must remain active until they are "passed in the opposite direction"!

#### <span id="page-6-0"></span>**Parameter settings.**

Table 2-2

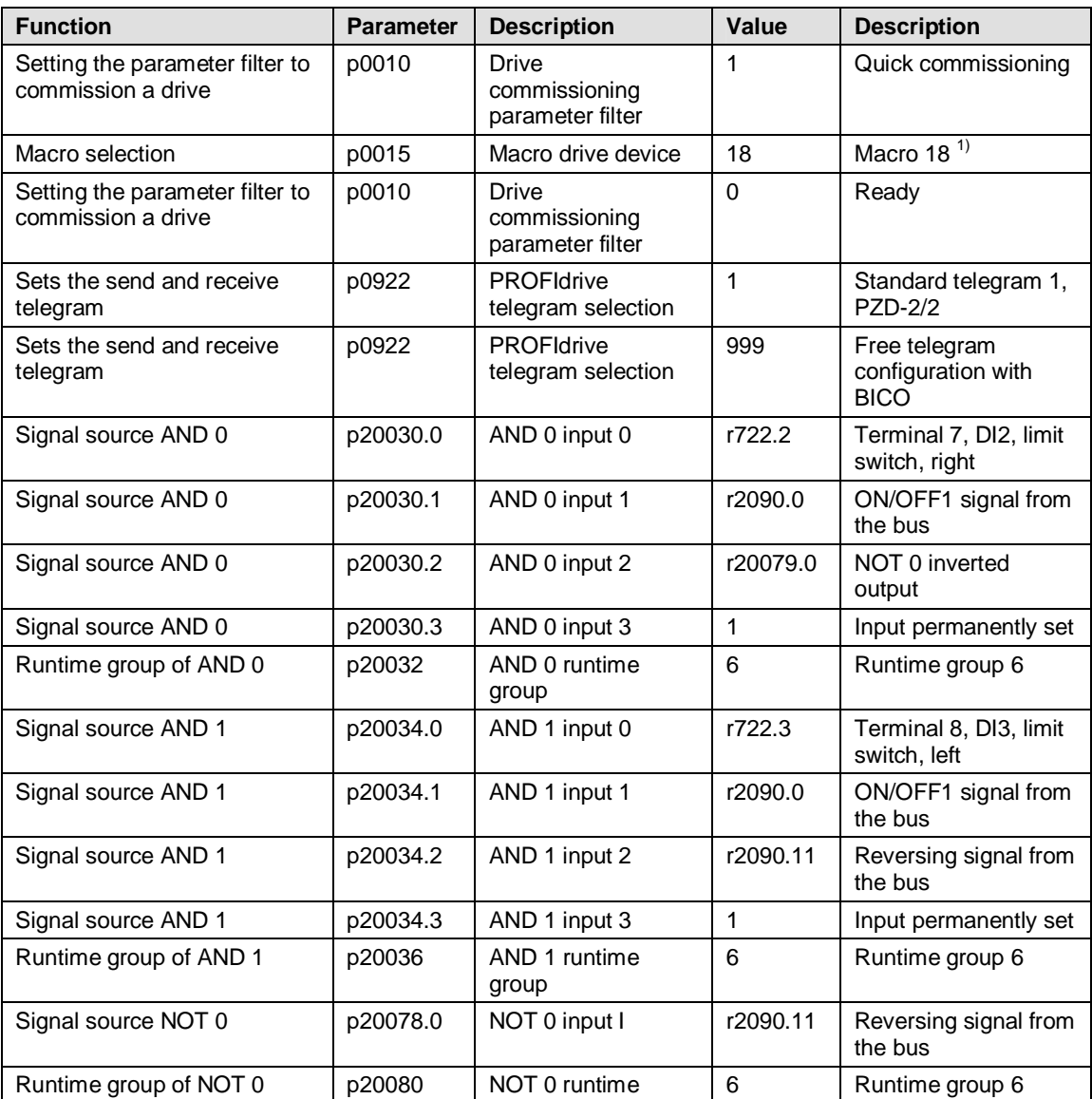

2 Solution versions to implement two limit switches to shut down equipment when an end stop is reached

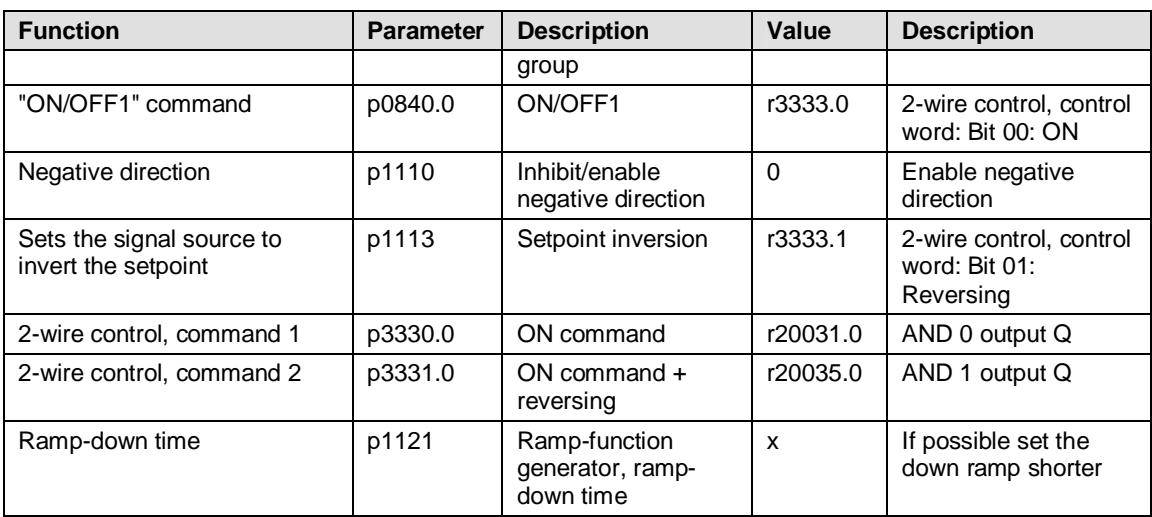

#### **Footnotes for the previous tables**

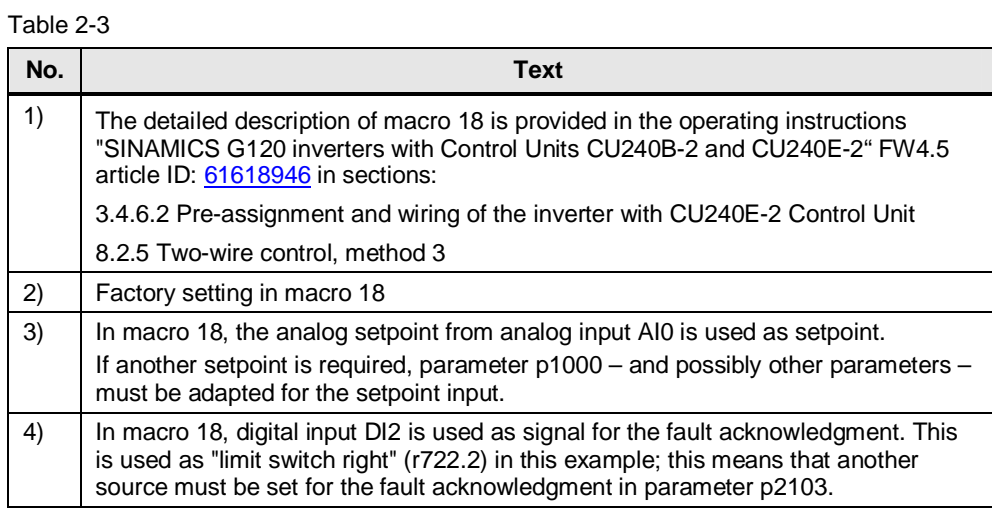

# **3 Running scripts in STARTER 4.x**

<span id="page-8-0"></span>You can use the attached script files to quickly change parameters.

**Note** Before you use a script, reset your inverter to the factory settings by pressing the **button "Restore factory settings"** 

## **3.1 Procedure**

- <span id="page-8-1"></span>1. Select and save the appropriate script file in a folder on your computer's hard disk.
- 2. Create a script folder for the drive in your STARTER project by clicking on the drive (Control Unit) with the right-hand mouse key, and then on **"Expert"** (lefthand mouse key) and then on "Insert script folder.

A new folder **"SCRIPTS"** appears at the lower end of the tree.

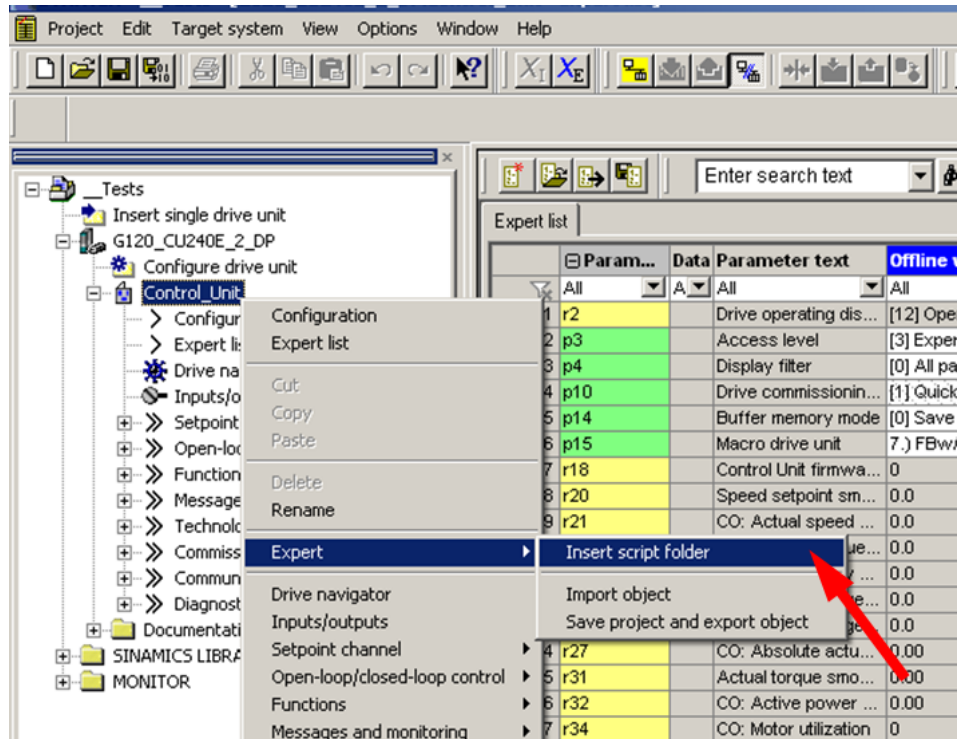

Diagram 3-1 Inserting a script folder

- 3. Import your script file from your folder into STARTER as shown in the following:
	- Right click on the **"Scripts"** tab;
	- Click on **"ASCII Import..."** and open the required script file;
	- Allocate a name to the opened file, and confirm with **"OK"**.

#### Diagram 3-2 ASCII import

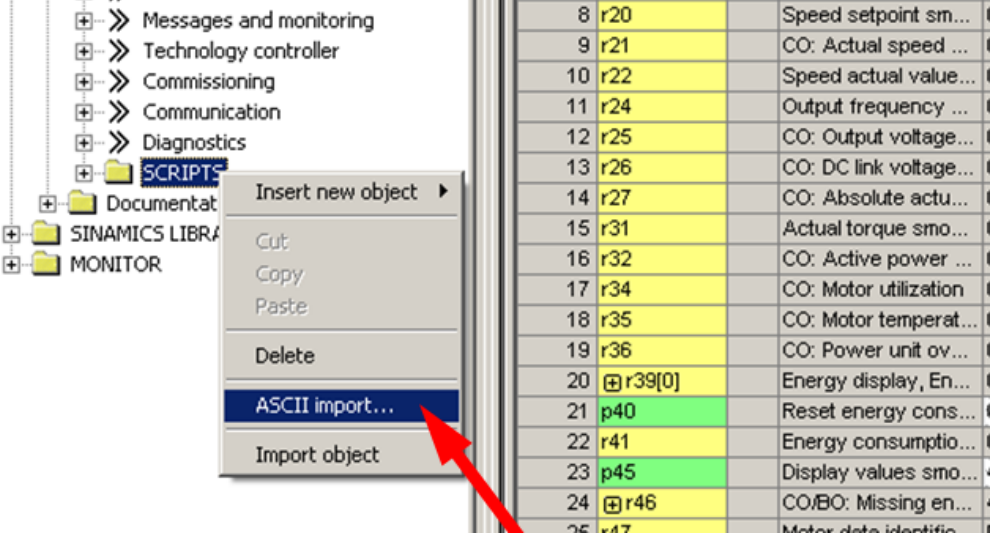

4. Go online with the inverter, by pressing on the button **"Connect with selected target devices"** .

5. Run the script by right clicking on the script in the project tree and selecting **"Accept and execute"**; or open the script with a double-click and press on

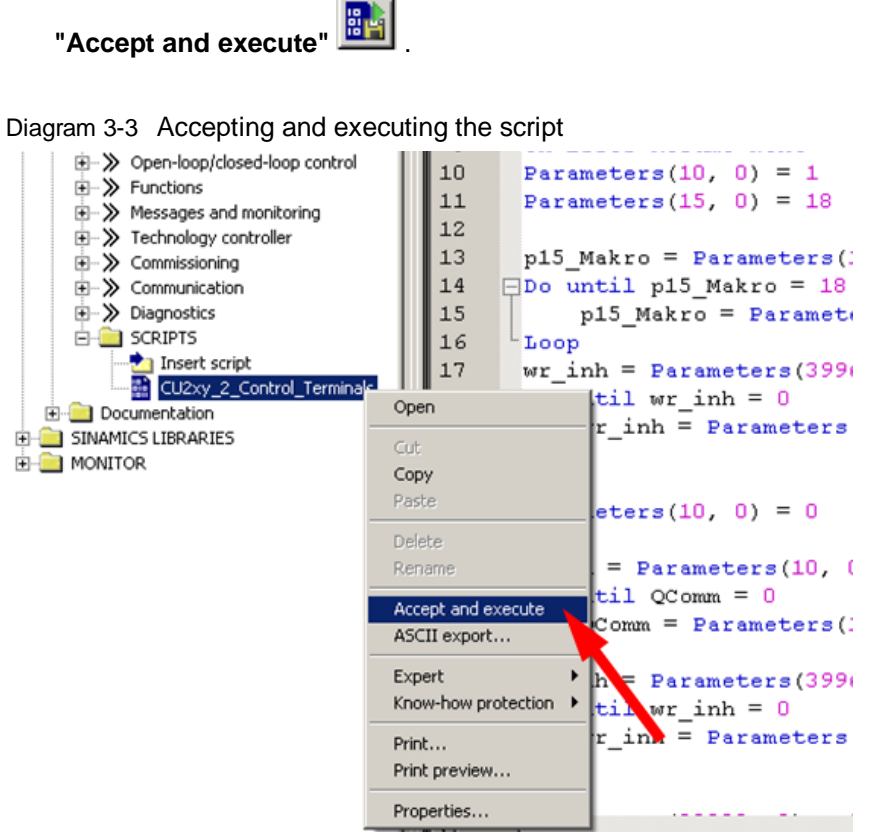

6. Set other parameters when required. Then save the settings in the EEPROM of the inverter by pressing the button "Copy RAM to ROM"  $\boxed{\bullet}$ .

#### **Additional information on the topic**

FAQ: "MICROMASTER 4 (MM4): How can I transfer projects from DriveMonitor to STARTER?" Article ID: [32582476](http://support.automation.siemens.com/WW/view/en/32582476).